# **Wikiprint Book**

**Title: Import bazy produktów z pliku \*.csv**

**Subject: eDokumenty - elektroniczny system obiegu dokumentów, workflow i CRM - NewBusinessAdmin/Products/ImportCsv**

**Version: 14**

**Date: 06/06/25 14:29:46**

# **Table of Contents**

*Import bazy produktów z pliku \*.csv 3*

[Podręcznik użytkownika](http://support.edokumenty.eu/trac/wiki/NewBusinessAdmin) > [Produkty](http://support.edokumenty.eu/trac/wiki/NewBusinessAdmin/Products) > Import bazy produktów z pliku \*.csv

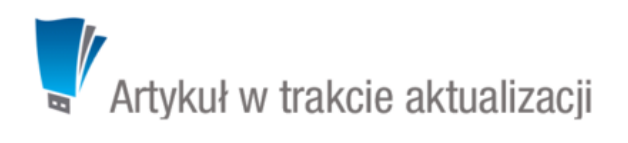

## **Import bazy produktów z pliku \*.csv**

W sytuacji, kiedy posiadamy bazę produktów np. w arkuszu kalkulacyjnym, możemy zaimportować ją do systemu eDokumenty. W tym celu musimy najpierw [przygotować odpowiedni plik.](http://support.edokumenty.eu/trac/wiki/NewBusinessAdmin/Landing/ImportCsv) Następnie z menu **Akcje** wybieramy pozycję **Importuj produkty** i przechodzimy przez kolejne etapy **Kreatora importu produktów**. Należy zwrócić uwagę, czy w naszym pliku znajduje się informacja: nazwie, kodzie i jednostce miary. Przykładowy plik znajduje się w załączniku.

## **Uwaga**

Jeśli jakiejś jednostki nie ma systemie, a została wpisana do pliku \*.csv, zostanie ona dodana do słownika systemowego podczas importu.

#### **Uwaga**

Importowana może być także zawartość zakładki **Cechy**.

W pierwszym kroku wybieramy plik i odpowiednie wartości z list rozwijanych (dla załączonego pliku będą to: Separator kolumn **przecinek**, Separator tekstu **"**, Kodowanie **cp1250**). Klikamy przycisk **Dalej** i przechodzimy do drugiego kroku.

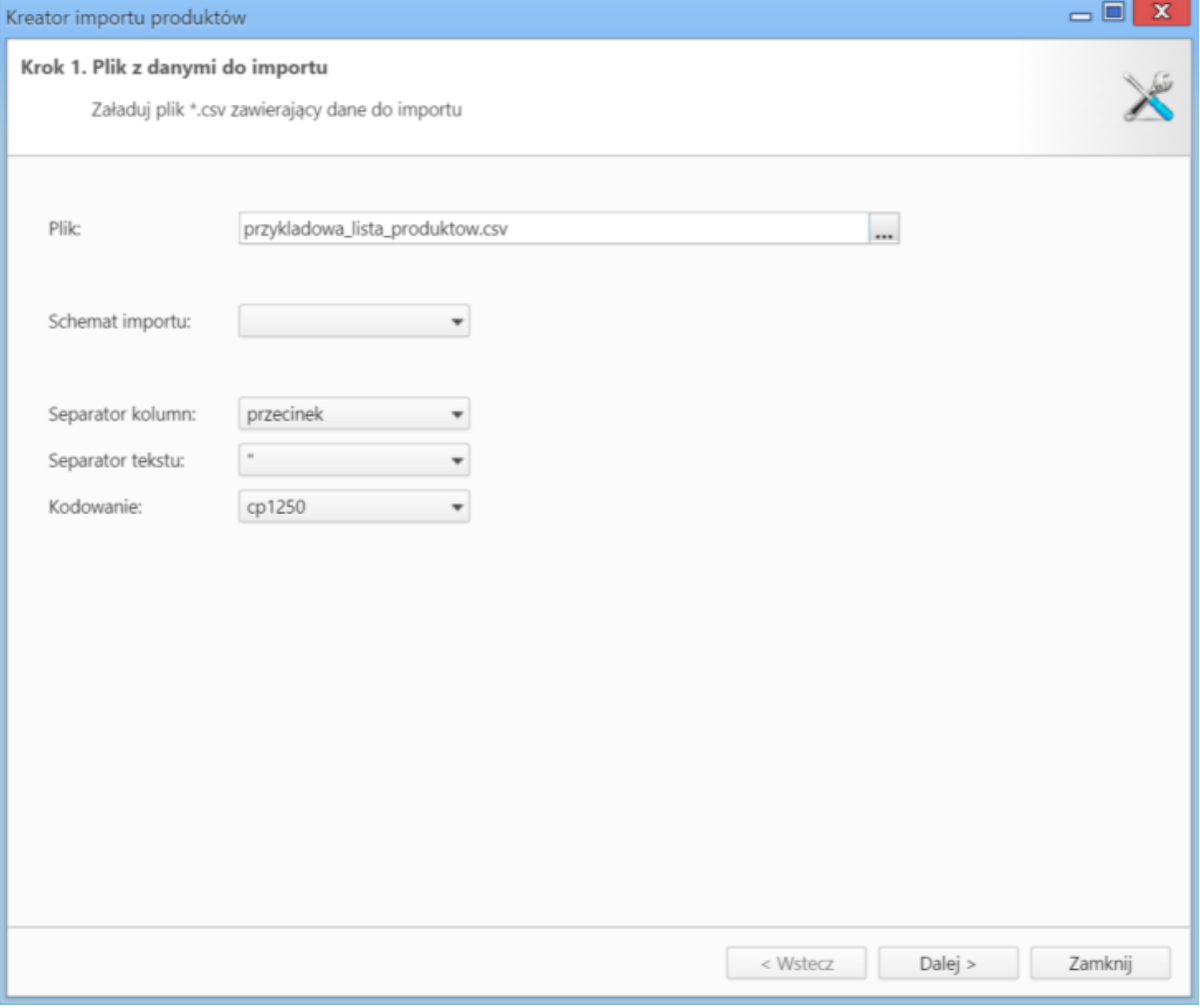

*Kreator importu poroduktów - krok 1*

#### **Uwaga**

W pierwszym kroku kreatora wyświetlona jest lista **Schemat importu**. Możemy z niej wybrać zapisaną wcześniej konfigurację powiązań z kroku

### drugiego.

W kroku drugim tworzymy powiązania. Klikamy nagłówek kolumny w sekcji **Podgląd importowanego pliku** lewym przyciskiem myszy (w załączonym przykładzie będą to komórki **Nazwa**, **Kod**, **Cena Netto** itd.) i przenosimy go do odpowiedniej komórki w kolumnie **Powiązanie** w sekcji **Powiązania**.

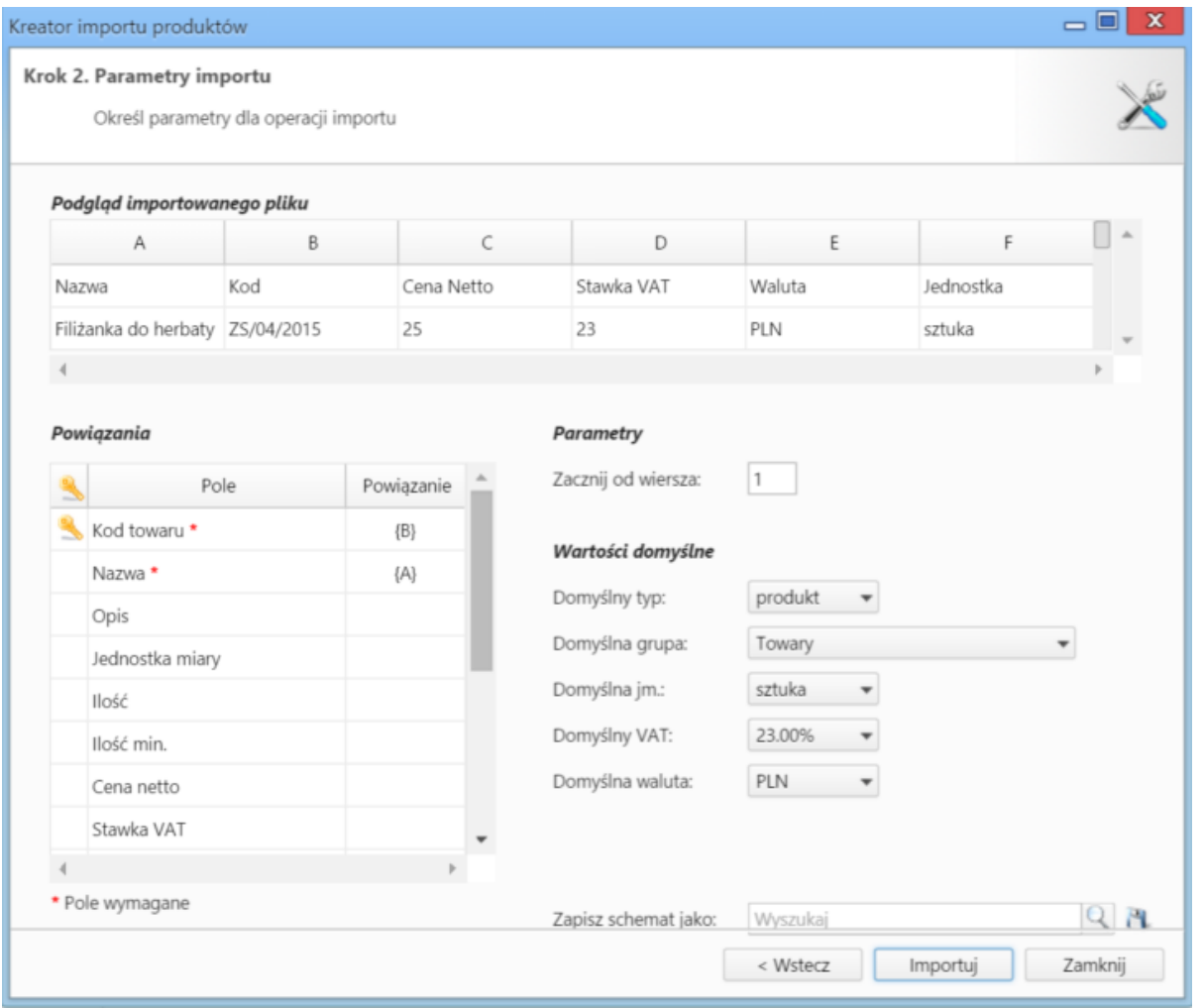

*Kreator importu produktów - krok 2*

W sekcji **Parametry** ustalamy, od którego wiersza mają być importowane dane. W związku z tym, że w pierwszym wierszu znajdują się zazwyczaj nazwy kolumn, zaleca sie rozpoczęcie importu od drugiego wiersza.

Jeśli w pliku \*.csv znajdują się puste komórki, zostaną one uzupełnione danymi zdefiniowanymi w sekcji **Wartości domyślne**.

Tak ustaloną konfigurację możemy zachować w postaci schematu, który możemy zastosować przy kolejnym imporcie. W tym celu wpisujemy nazwę schematu w polu Zapisz schemat jako i klikamy ikonę .<sup>4</sup> Aby nadpisać zapisany wcześniej schemat, wybieramy jego nazwę z listy wyświetlonej po kliknięciu ikony ...

Import rozpoczyna się po kliknięciu **Importuj**. Po jego zakończeniu wyświetlone zostaje podsumowanie zawierające informacje o ilości prawidłowo zaimportowanych wierszy i błędów. Po kliknięciu **Zamknij** następuje powrót do listy pozycji.

#### **Uwaga**

Jeśli jakiś produkt będzie miał kod pokrywający się z kodem innego produktu już znajdującego się w bazie, dane zostaną nadpisane, np. jeśli w bazie mamy filiżankę do espresso o numerze ZS/04/15, a pliku \*.csv znajduje się filiżanka do capuccino o tym samym numerze, to filiżanka do espresso zamieni się na filiżankę do capuccino.